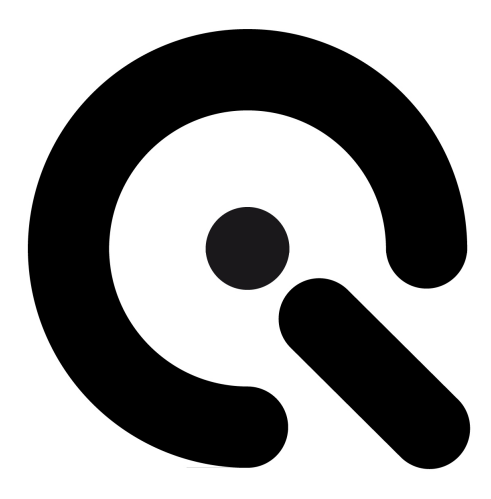

# Quick Start Guide

TE264, TE269

July 17, 2017

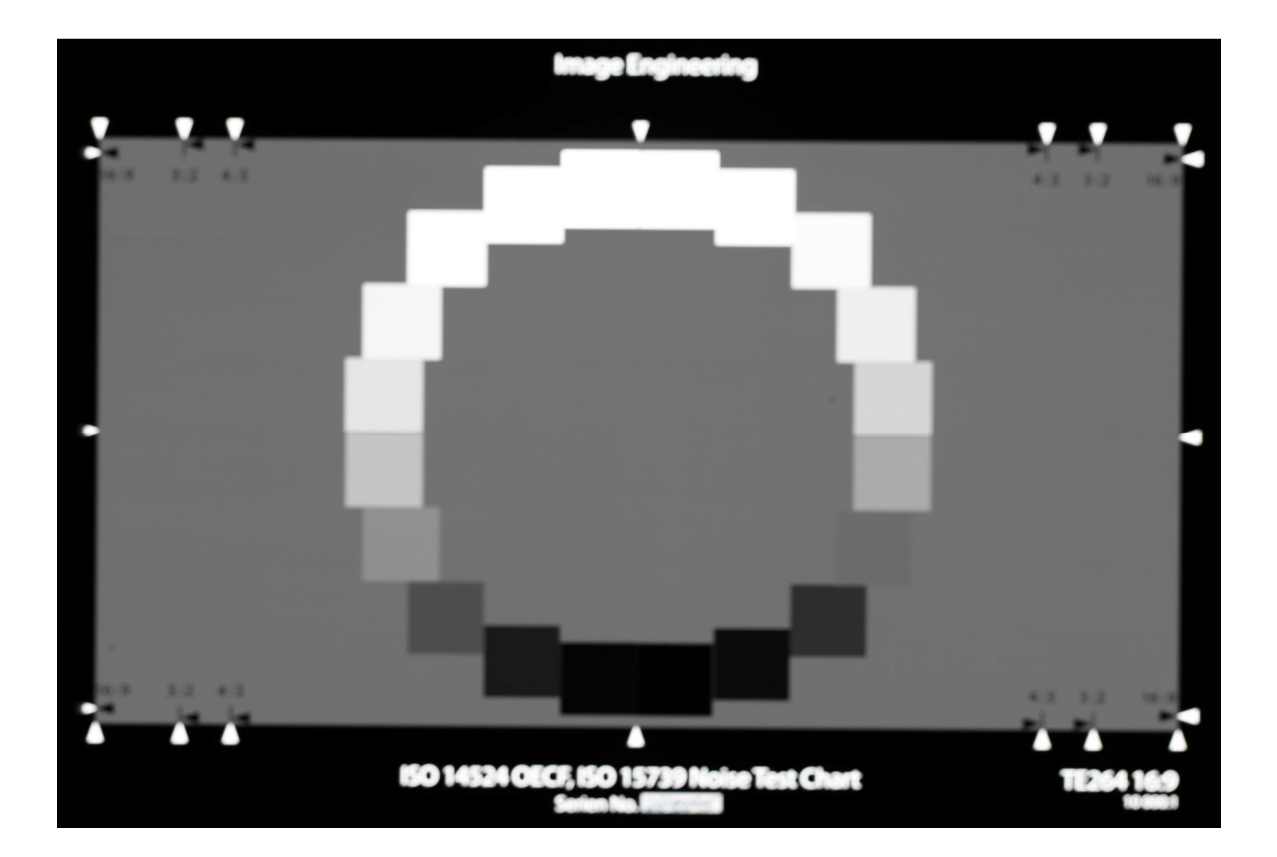

**Image Engineering GmbH & Co. KG** · Im Gleisdreieck 5 · 50169 Kerpen-Horrem · Germany T +49 2273 99 991 0 · F +49 2273 99 991 10 · www.image-engineering.com

### **1 PREPARE CHART**

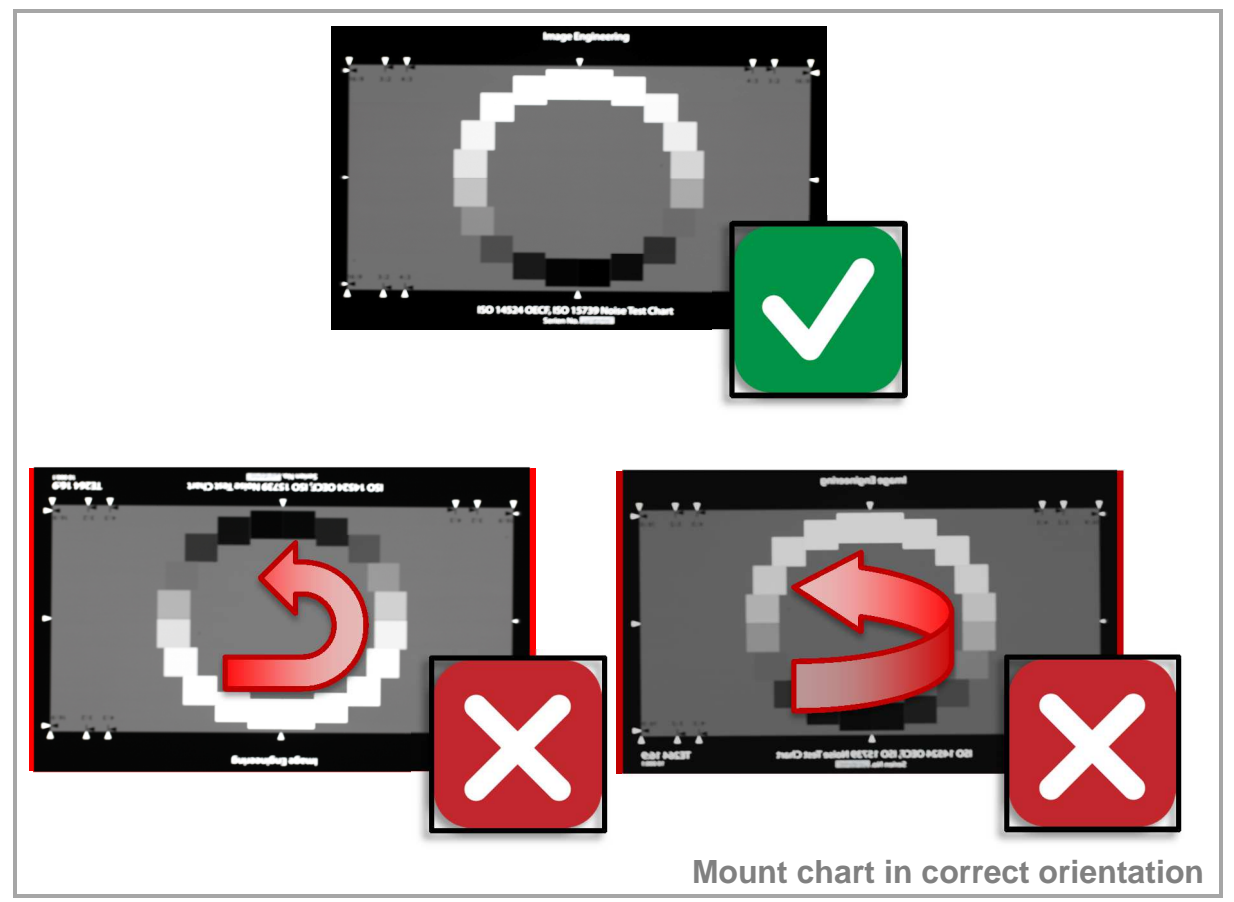

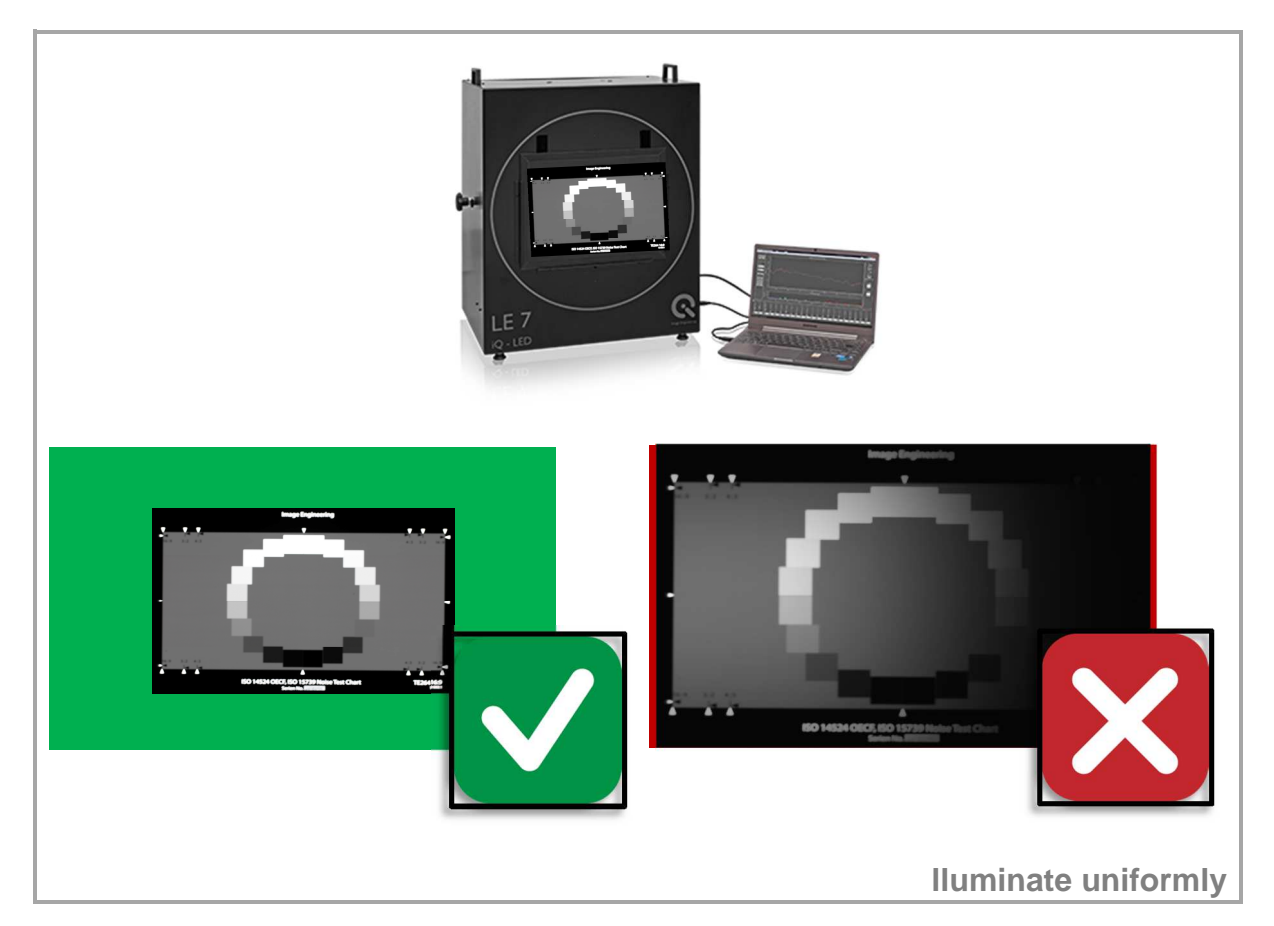

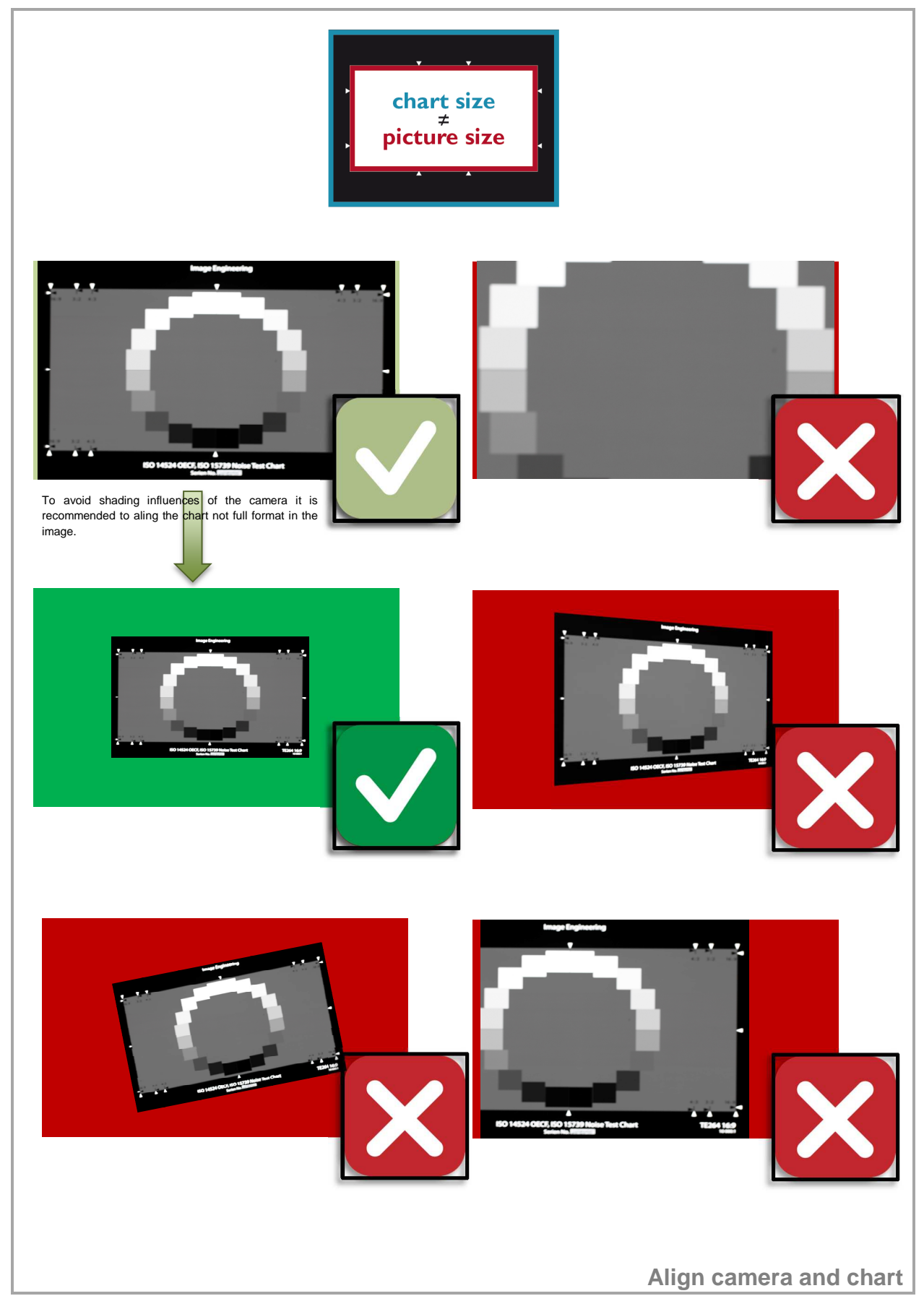

 $\bf Q$ 

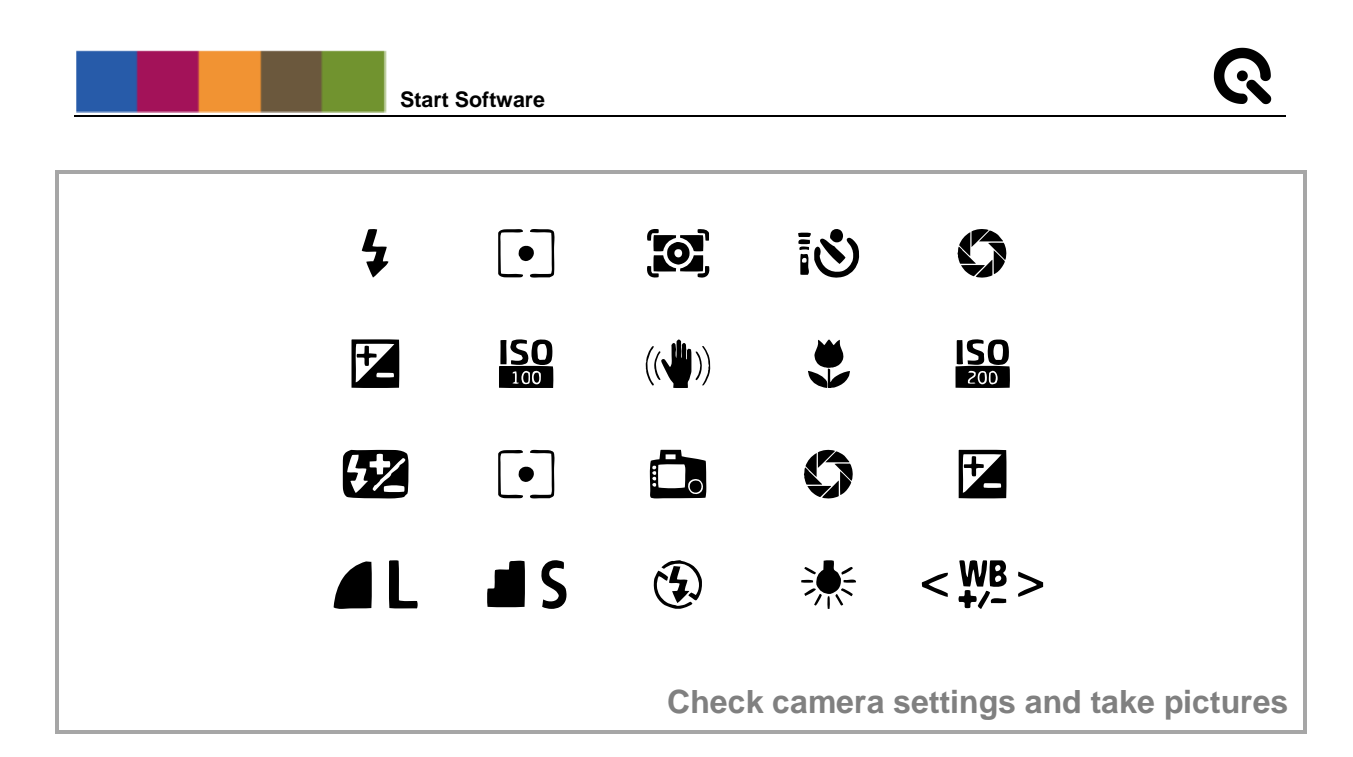

**3 START SOFTWARE**

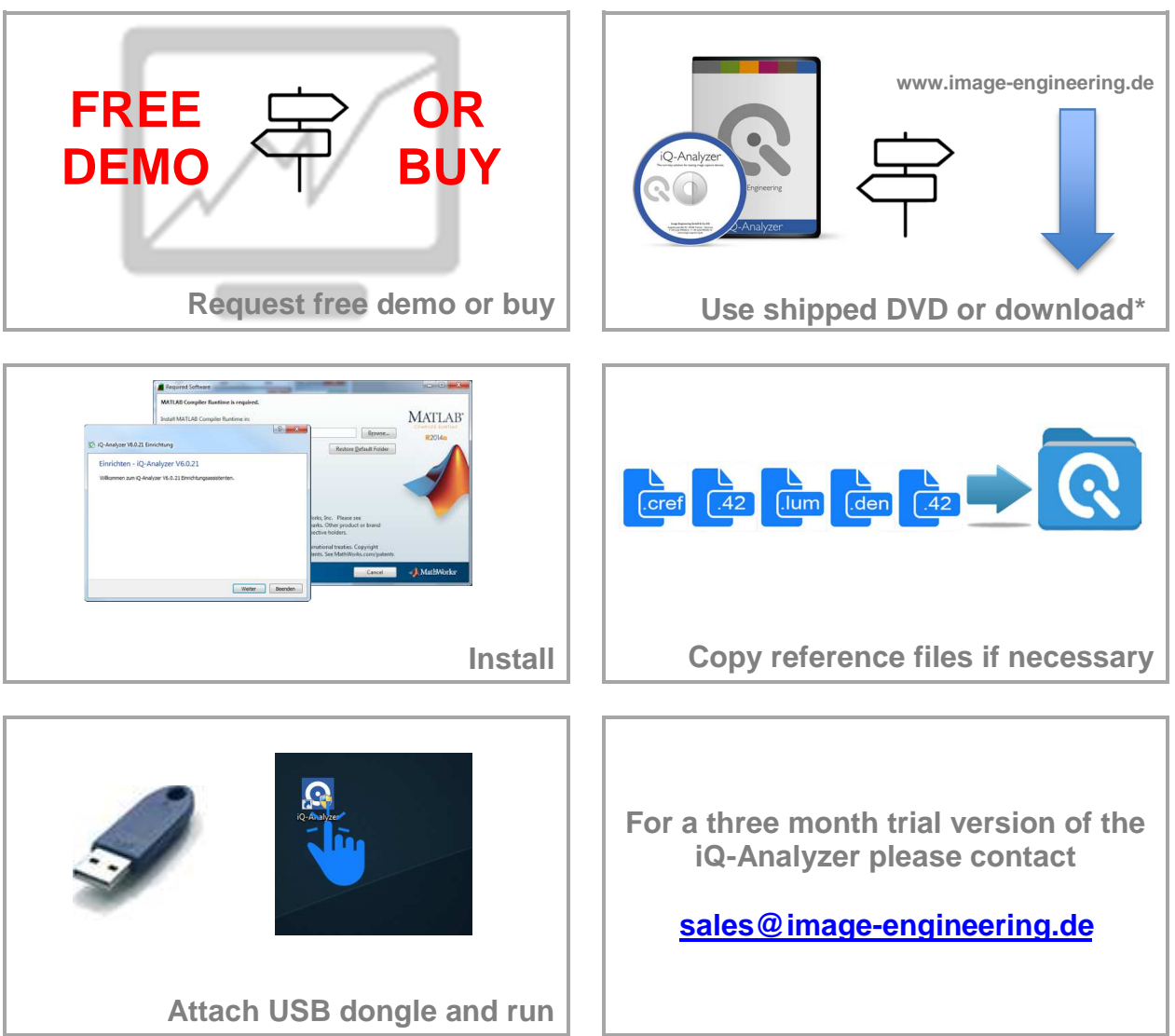

\* https://www.image-engineering.de/products/software/376-iq-analyzer#downloads

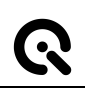

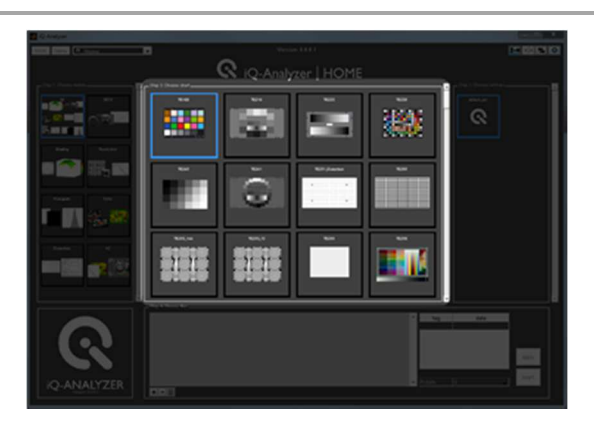

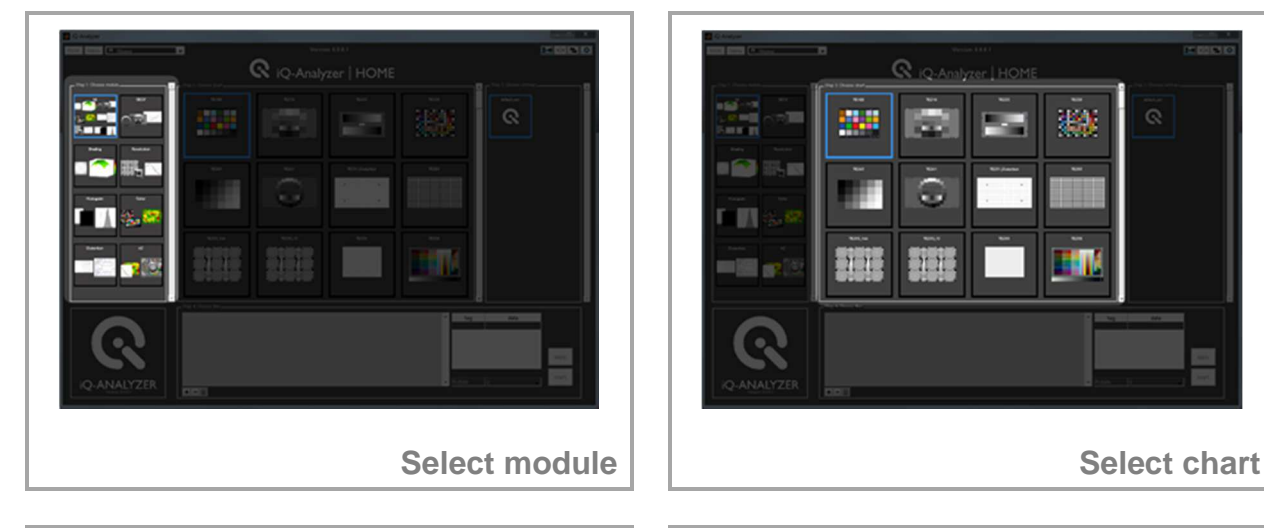

 $Q_{IOA}$ 

m

m

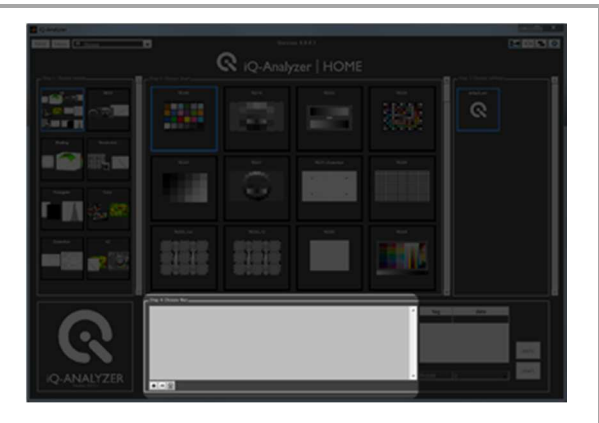

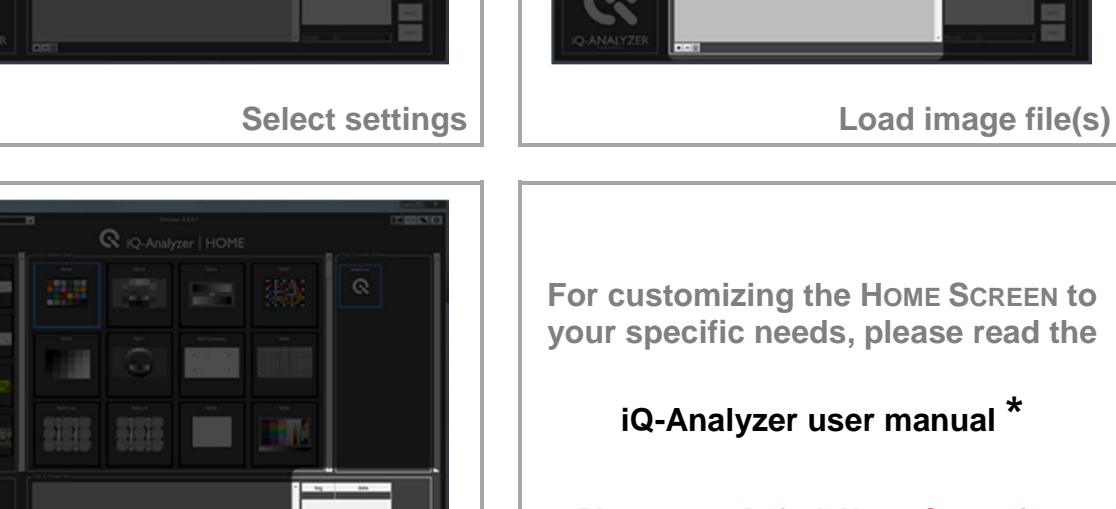

 $\overline{\mathbf{a}}$ 

**Start analysis**

**For customizing the HOME SCREEN to your specific needs, please read the**

**iQ-Analyzer user manual \***

**Please note: Default Home Screen just contains default settings.**

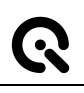

### **5 USE OF ADMINISTRATOR MODE**

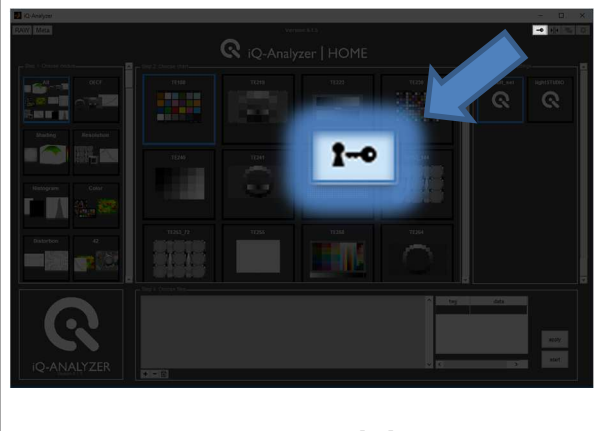

**Enable Administrator Mode Choose module** 

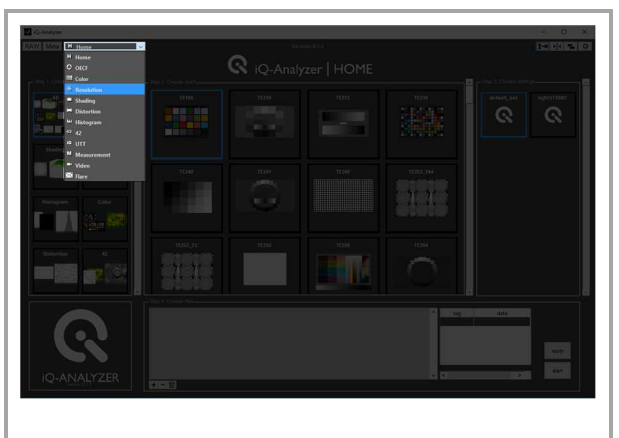

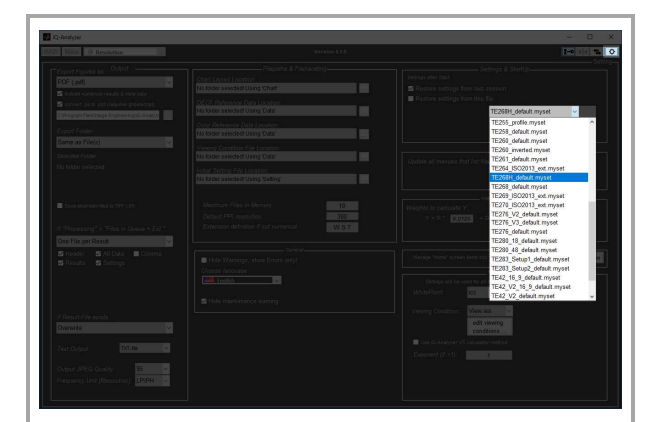

**Go to Advanced Settings and choose .myset file for chart depending Settings Check chart dependend Settings**

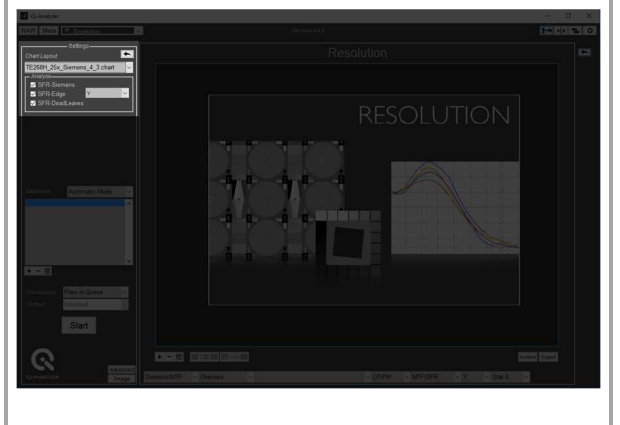

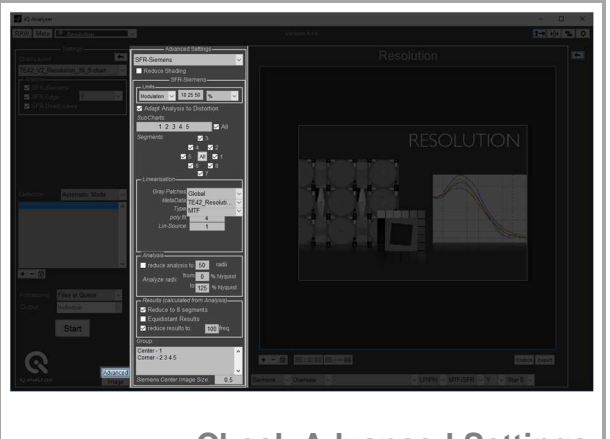

**Check Advanced Settings**

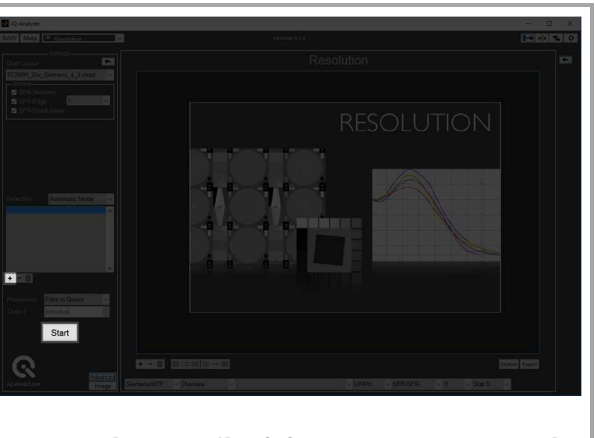

**Load image file(s) and start analysis**

**For all chart specific information about Settings and Advanced Settings please read the**

### **iQ-Analyzer user manual \***

<sup>\*</sup> https://www.image-engineering.de/content/products/software/analyzer/downloads/iQ-Analyzer\_manual.pdf

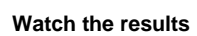

### **6 WATCH THE RESULTS**

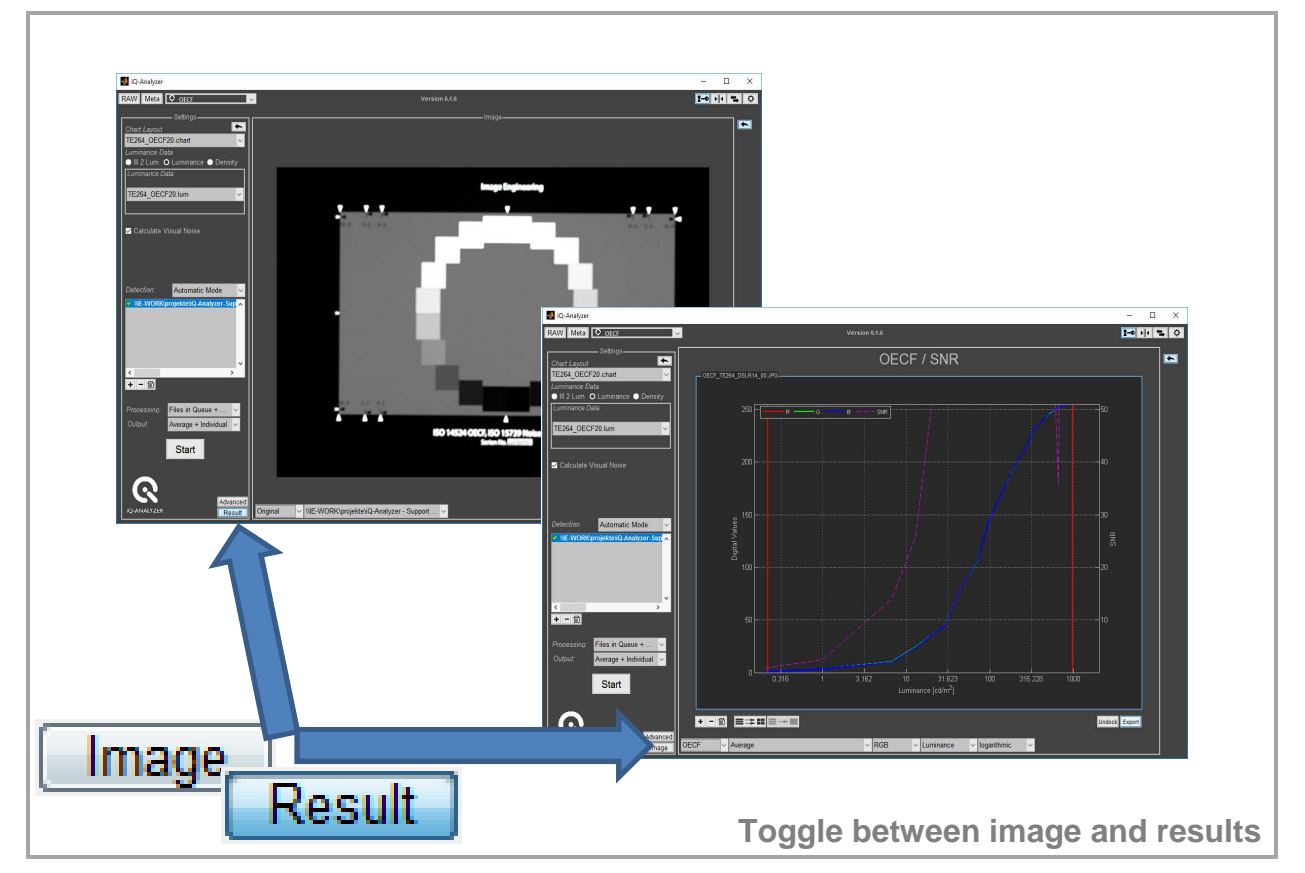

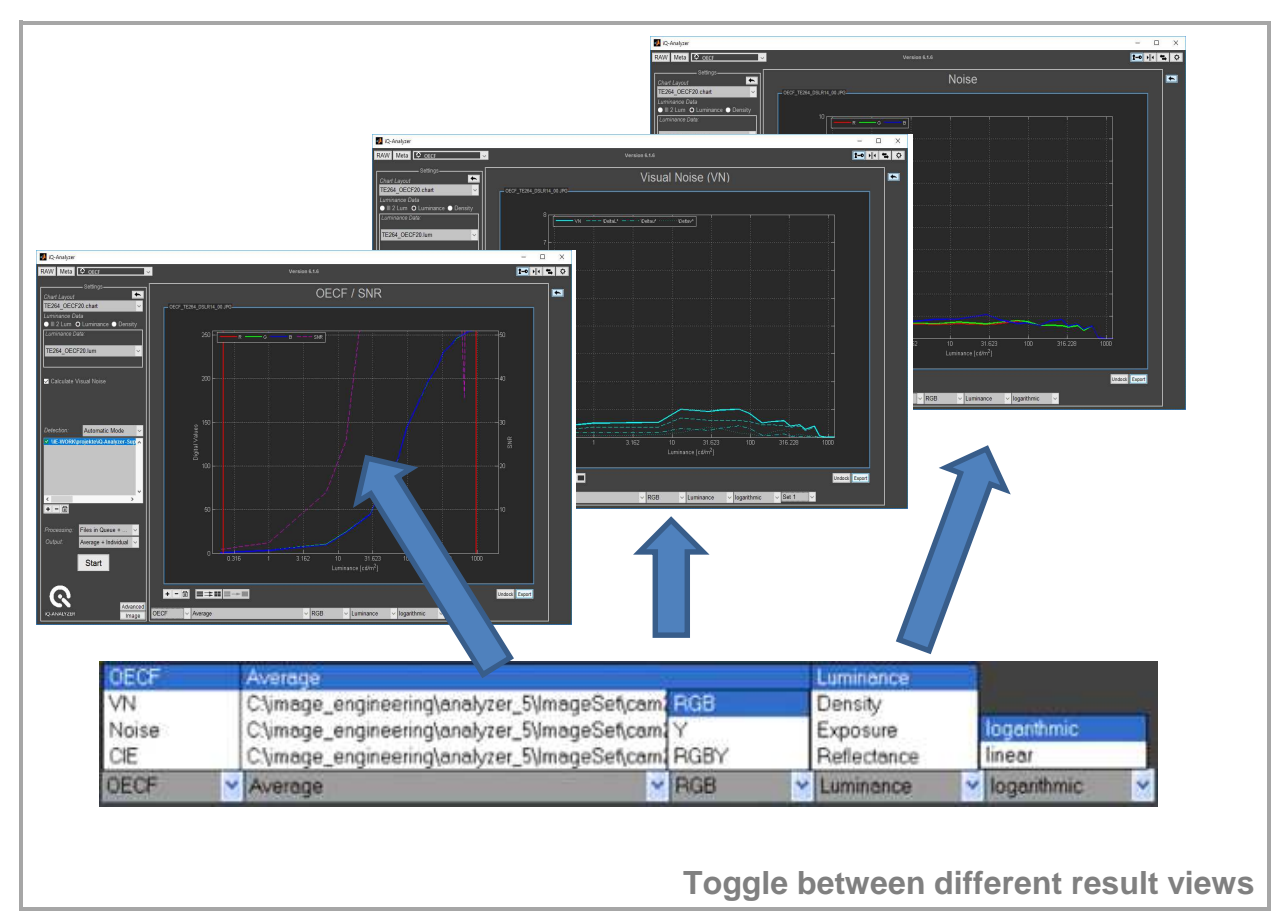

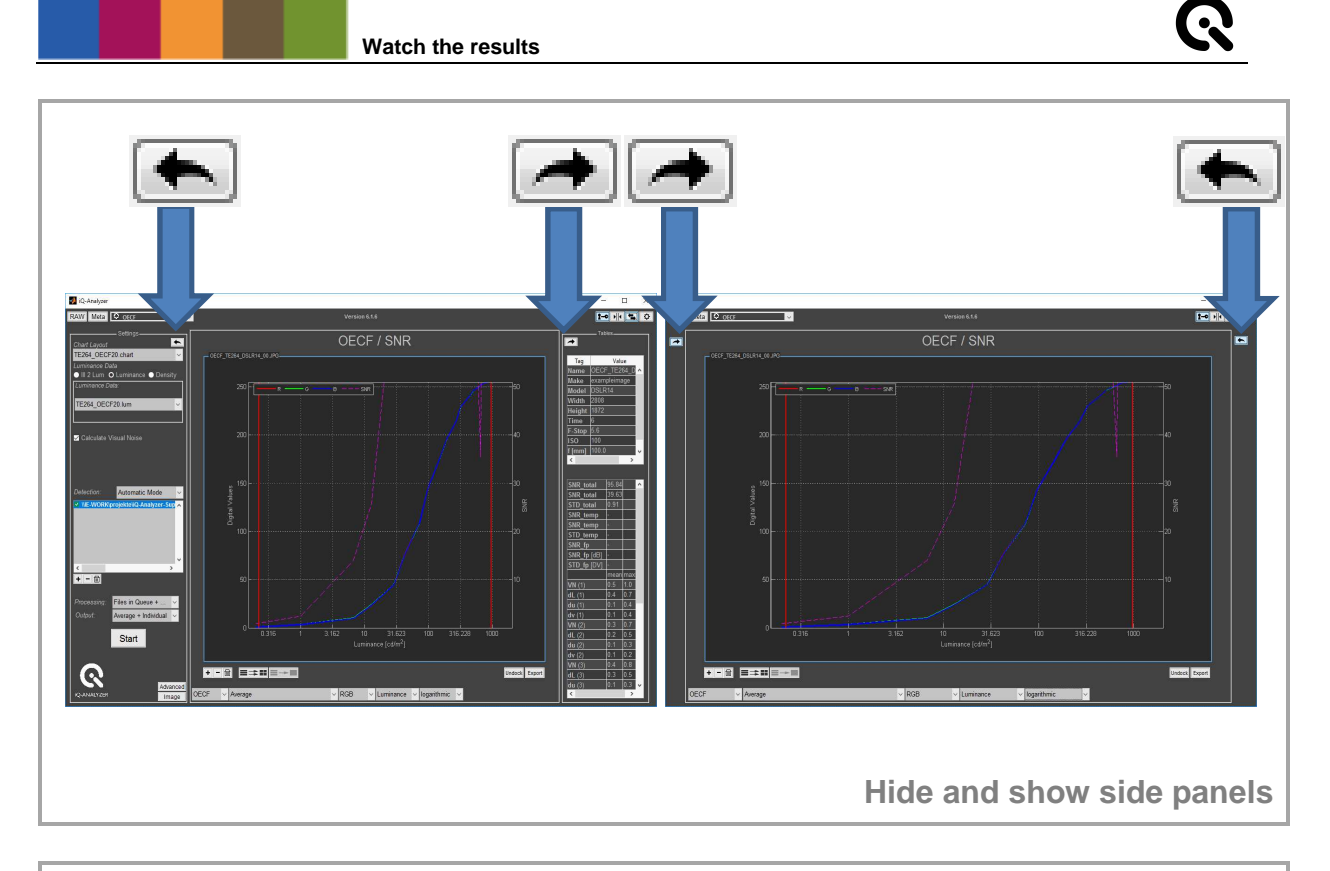

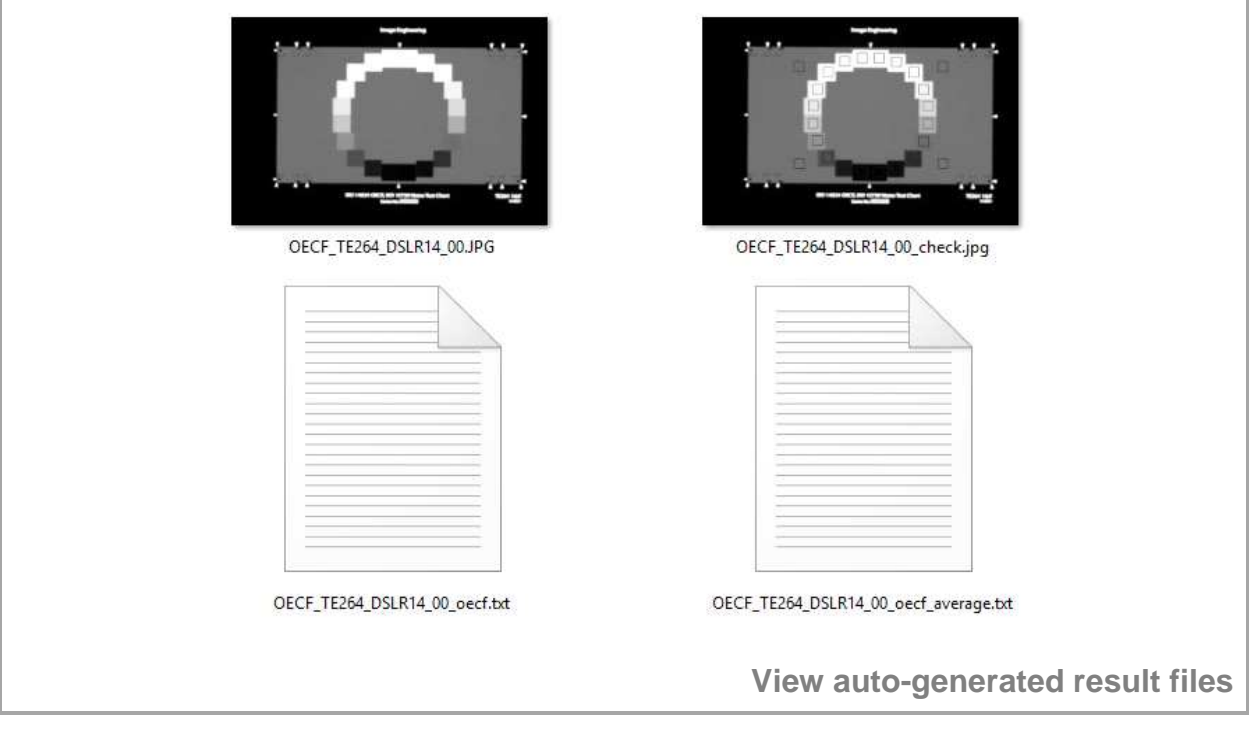

# **Congratulation! You ran your first analysis!**

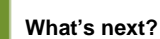

### **7 WHAT'S NEXT?**

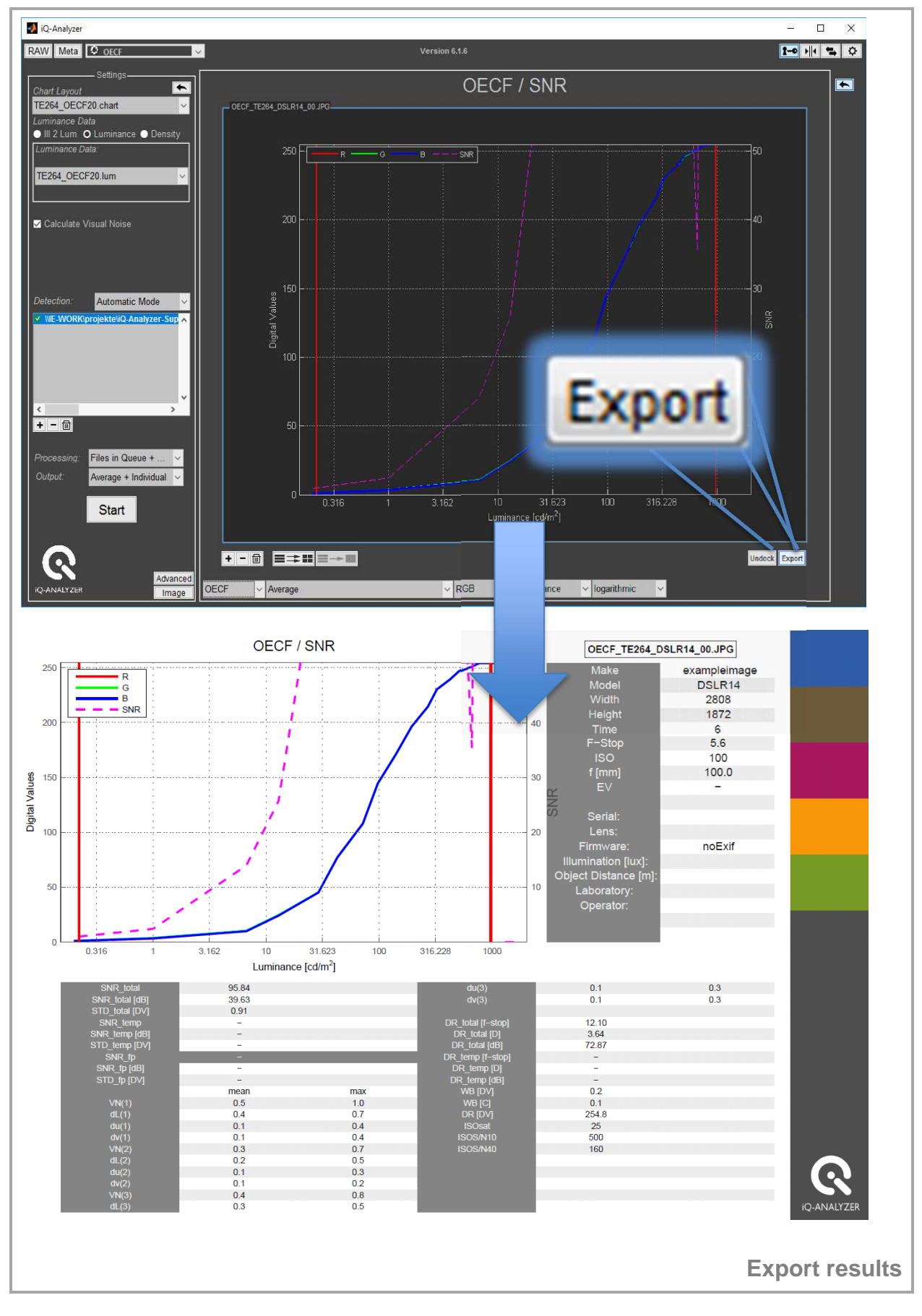

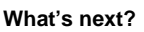

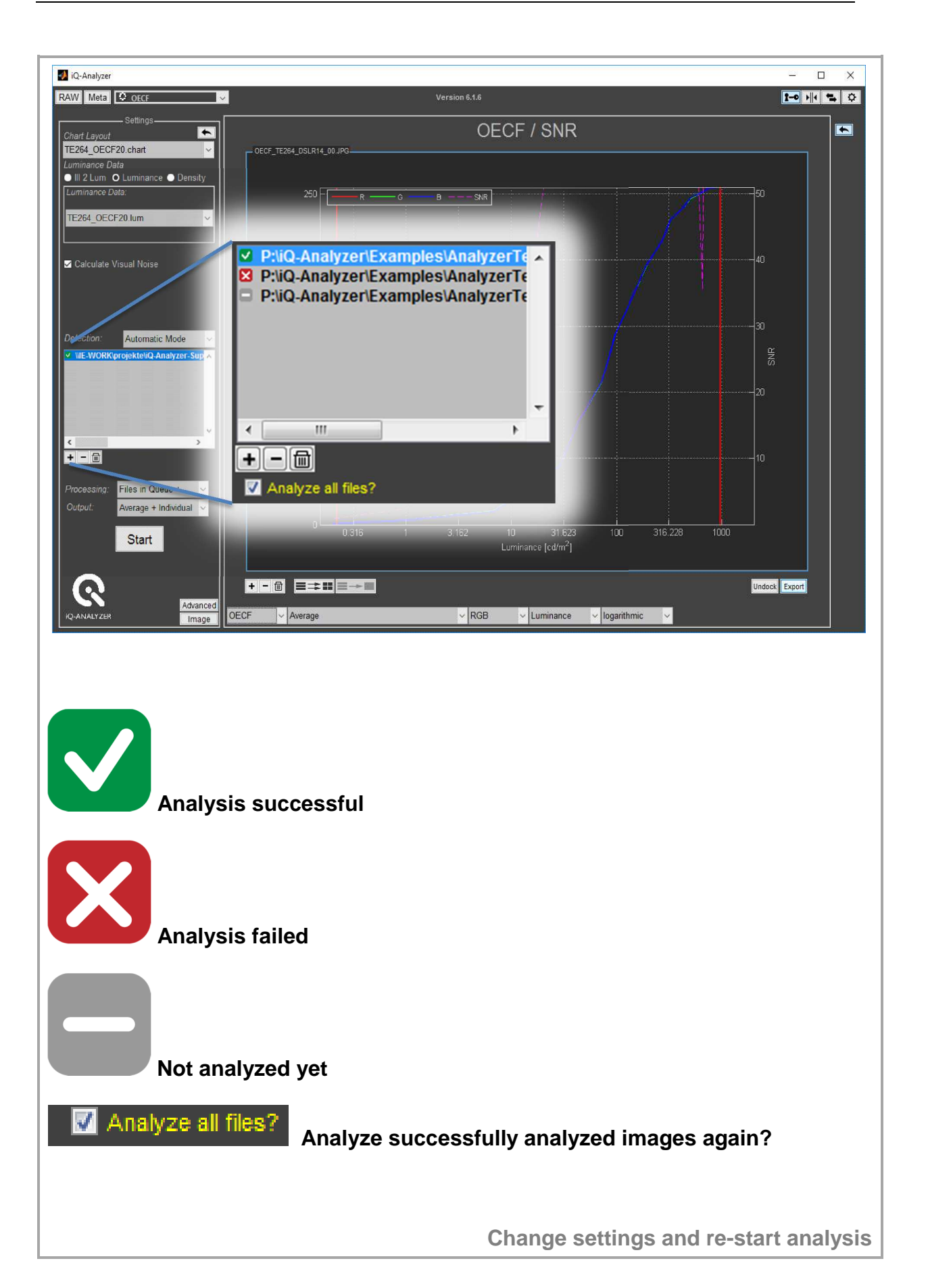

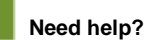

### **8 NEED HELP?**

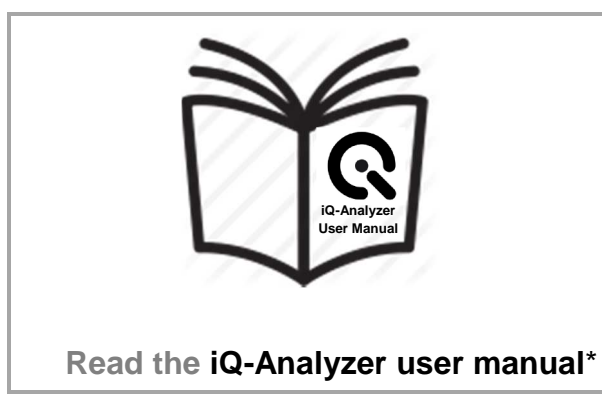

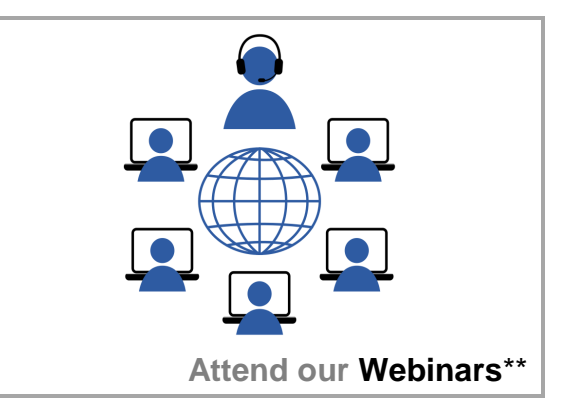

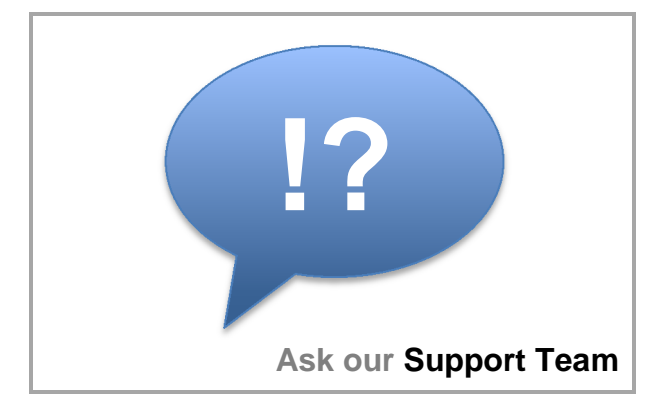

## **9 CONTACT US**

**Image Engineering GmbH & Co. KG Support** 

**T +49 2273 99 991 0 F +49 2273 99 991 10** 

**support@image-engineering.de**

**Germany**

**Image Engineering GmbH & Co. KG Direct Marketing Sales and Applications** 

**T +1 669 200 8921** 

**sales@image-engineering.us**

**USA**

**Image Engineering GmbH & Co. KG Sales** 

**T +49 2273 99 991 0 F +49 2273 99 991 10** 

### **sales@image-engineering.de**

**Germany**

\* https://www.image-engineering.de/content/products/software/analyzer/downloads/iQ-Analyzer\_manual.pdf \*\* https://www.image-engineering.de/products/software/376-iq-analyzer#webinars